# *PENNDOT e-Notification*

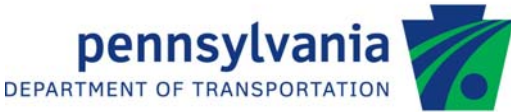

# **Bureau of Design Engineering Computing Management Division**

 **BRADD** No. 031 February 29, 2012

**Powerdraft Design Files and Invalid BRADD Auto-Configuration** 

Several minor operational issues have been discovered since the latest release of the BRADD program (version 3.1.6.0, November 2011). These issues affect generation of design files using Powerdraft V8i and the identification of BRADD setup values during initial auto-configuration. These issues, their symptoms and any workarounds are listed below.

#### 1) **Problem Statement:**

When using the CADD package, Bentley Powerdraft V8i, BRADD generates empty design files.

#### **Problem Workaround:**

There is no workaround.

#### **Problem Resolution:**

A fix for this problem is available in BRADD patch version 3.1.6.1. If you are experiencing this problem, BRADD patch version 3.1.6.1 can be downloaded as a patch from the BRADD website.

#### 2) **Problem Statement:**

BRADD does not properly configure itself during the initial startup auto-configuration process. The "Configure Support Applications" button on the Tools, Options, Setup tab, does not properly read the Windows Association registry.

Symptoms of this problem can manifest as:

- "Generate Drawings" does not generate DGN files. Tools, Options, "Generate Drawings" tab, "Location of Ustation.exe or Draft.exe" is not automatically located and needs to be hand input.
- PDF files will not display. Tools, Options, Setup tab, "PDF File Reader" is not automatically located and needs to be hand input.
- Text files will not display. Tools, Options, Setup tab, "Editor" is not automatically located and needs to be hand input.

\_\_\_\_\_\_\_\_\_\_\_\_\_\_\_\_\_\_\_\_\_\_\_\_\_\_\_\_\_\_\_\_\_\_\_\_\_\_\_\_\_\_\_\_\_\_\_\_\_\_\_\_\_\_\_\_\_\_\_\_\_\_\_\_\_\_\_\_\_\_\_\_\_\_\_\_\_\_\_\_\_\_\_\_\_\_\_\_\_\_ Archived copies of all previously distributed e-Notifications can be obtained from the PENNDOT BRADD website at http://bradd.engrprograms.com/home and clicking on "e-Notification" and then "Mailing List Archives."

## **Powerdraft Design Files and Invalid BRADD Auto-Configuration**

- "Print Input Menus", "Print Preview" and "Print" do not work. Tools, Options, Setup tab, "Configure Support Applications" button, ".HTM (HTML File) Open" and ".HTM (HTML File) Print" are not automatically located and need to be hand input.
- Microsoft Office files (.DOT and .XLS) will not display. A message like that shown below displays on BRADD startup. Tools, Options, Setup tab, "Configure Support Applications" button, ",DOC (Microsoft Word Document) Open" and ".XLS (Microsoft Excel Worksheet) Open" are not 3-Y BAR automatically located and need to be hand input.

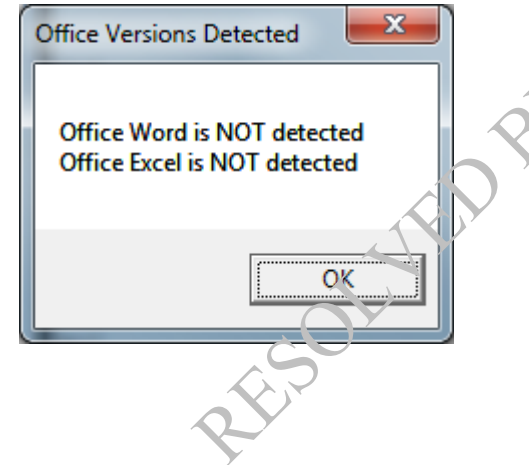

#### **Problem Workaround:**

Hand input each of the values on the Tools, Options, Setup tab, "Configure Support Applications" button, on the on the Tools, Options, Setup tab and on the Tools, Options, "Generate Drawings" tab, "Location of Ustation.exe or Draft.exe".

A shortcut to this workaround is available, if software installations within a site are identical with respect to the operating system, Adobe Reader, Bentley MicroStation / Powerdraft, Microsoft Office, and internet browser. In this case, a single machine can be configured properly and tested. Then the INI file (brd\_init.ini) from the folder "C:\Program Files\BRADD v3.1.6.0\ProgIni\" (32-bit operating system) or "C:\Program Files (x86)\BRADD v3.1.6.0\ProgIni\" (64-bit operating system) can be distributed from that machine to all other BRADD machines within the site.

### **Problem Resolution:**

A fix for this problem is available in BRADD patch version 3.1.6.1. If you are experiencing this problem, BRADD patch version 3.1.6.1 can be downloaded as a patch from the BRADD website.

\_\_\_\_\_\_\_\_\_\_\_\_\_\_\_\_\_\_\_\_\_\_\_\_\_\_\_\_\_\_\_\_\_\_\_\_\_\_\_\_\_\_\_\_\_\_\_\_\_\_\_\_\_\_\_\_\_\_\_\_\_\_\_\_\_\_\_\_\_\_\_\_\_\_\_\_\_\_\_\_\_\_\_\_\_\_\_\_\_\_ Archived copies of all previously distributed e-Notifications can be obtained from the PENNDOT BRADD website at http://bradd.engrprograms.com/home and clicking on "e-Notification" and then "Mailing List Archives."

## **Powerdraft Design Files and Invalid BRADD Auto-Configuration**

#### **Installing BRADD Version 3.1.6.1 Patch for Licensees**

To download the patch, go to the Downloads page on the BRADD web-site http://bradd.engrprograms.com and select to download the BRADD version 3.1.6.1 Patch (BRADD\_3161\_patch.zip). Extract the contents of the Zip file to the Bin folder in the BRADD installation folder (like: "C:\Program Files (x86)\BRADD v3.1.6.0\Bin") overwriting the files that are currently there.

Once these files are installed, double click on the file BRADD\_Setup.bat, in the Bin folder, and then press the <ENTER> key to initialize the BRADD settings.

### **Installing BRADD Version 3.1.6.1 Patch for PENNDOT**

PENNDOT's CADD workstations will not be updated because PENNDOT does not use Powerdraft V8i and a workaround already exists for the second issue. PENNDOT CADD users should contact PENNDOT BRADD's Manager if they have any questions.

Please direct any questions to:

**PLOTES** 

### Jay M. Fitzgerald, P.E., SECB<sup>/</sup> | BRADD Manager

PA Department of Transportation Bureau of Project Delivery | Bridge Design and Technology Division 400 North Street –  $7<sup>th</sup>$  Floor | Harrisburg, PA 17120-0094 Phone: 717.787.7057 | Fax: 717.787.2882 E-mail: jafitzgera@pa.gov